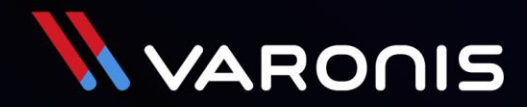

# **Integration Guide: Varonis and Splunk**

## **Contents**

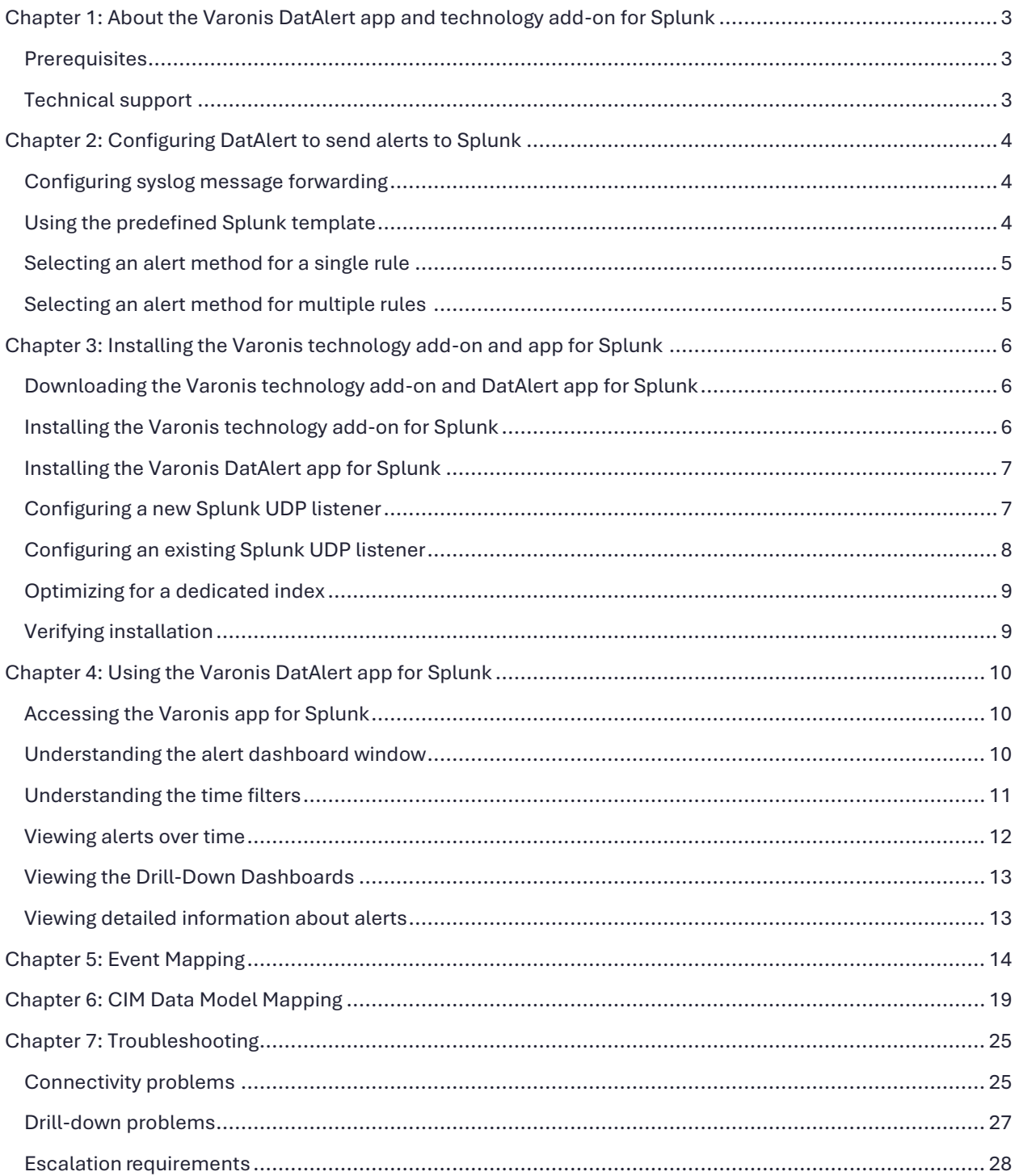

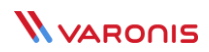

 $\alpha$ 

ö

 $\bullet$ 

 $\sim$ 

ä

 $\sim$  $\sim$  $\bullet$ 

 $\bullet$  $\sim$   $\bullet$ 

 $\hat{\mathbf{e}}$ 

## <span id="page-2-0"></span>**Chapter 1: About the Varonis DatAlert app and technology add-on for Splunk**

The Varonis Technology add-on (TA) for Splunk and the Varonis DatAlert app for Splunk enables integrating the Varonis DatAlert functionality into Splunk enterprise.

Both the Varonis DatAlert app and TA provide field extractions and dashboards that enable you to locate notable Varonis alerts directly from the Splunk user interface, and then drill down into Varonis DatAlert to get additional insights into the alert and the context in which it was generated. Additionally, they include field extractions that assist users in querying and visualizing Varonis alerts using Splunk enterprise.

The Varonis DatAlert app and TA are Splunk CIM compliant, which enables correlating the Varonis alerts with other events collected by Splunk enterprise. This also enables incorporating Varonis alerts in Splunk enterprise Security (ES).

The Varonis Technology add-on for Splunk has incorporated parts of CEFUtils - Common Event Format Extraction Utilities [\(https://splunkbase.splunk.com/app/487/\)](https://splunkbase.splunk.com/app/487/).

#### <span id="page-2-1"></span>**Prerequisites**

Various prerequisites are required to install and configure the Varonis Technology add-on and app for Splunk and configure DatAlert to send alerts to Splunk.

Ensure you meet the following prerequisites:

- The following must be installed and running on your company's server:
	- Splunk enterprise 7.1
	- Data Security Platform versions 6.2 and higher (DatAlert must be installed)
- To configure DatAlert to send alerts to Splunk, the user must have the DL Configuration role.
- <span id="page-2-2"></span>• To configure the Varonis DatAlert app for Splunk, the user must be the Splunk admin user.

#### **Technical support**

For further information or technical assistance, contact [Varonis Support.](https://www.varonis.com/support)

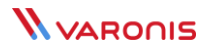

## <span id="page-3-0"></span>**Chapter 2: Configuring DatAlert to send alerts to Splunk**

You can configure DatAlert to send alerts to the Varonis DatAlert app for Splunk.

**Note:** To configure DatAlert to send alerts to Splunk, the user must have the DL Configuration role.

**Note:** Integration was tested only over UDP.

#### <span id="page-3-1"></span>**Configuring syslog message forwarding**

You can configure the Syslog server address in DatAlert so that alerts are sent to Splunk. To configure the Syslog server address in DatAlert:

- 1. In DatAdvantage, select Tools > DatAlert. DatAlert is displayed.
- 2. From the left menu, select Configuration.
- 3. In Syslog Message Forwarding, do as follows:
	- Syslog server IP address The IP address of the Splunk server on which you plan to set up a UDP listener.
	- Port The port on which the Splunk server will be listening.
- <span id="page-3-2"></span>4. Click OK.

#### **Using the predefined Splunk template**

For DatAlert versions higher than 6.3.170, DatAlert provides a predefined alert template for Splunk.

To define a template for DatAlert versions higher than 6.3.170:

- 1. Ensure that you have configured Syslog message forwarding.
- 2. In DatAlert, from the left menu, click Alert Templates. The Alert Templates window is displayed.
- 3. In the table, select Varonis App for Splunk.
- 4. In the toolbar, click Edit Alert Template. The Edit Alert Template dialog box is displayed.
- 5. In Apply to Alert Templates, select Syslog message.
- 6. Click OK, and then OK again.

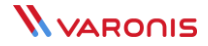

#### <span id="page-4-0"></span>**Selecting an alert method for a single rule**

You can select the alert method, which is the means by which the alert is transferred. For the Varonis app for Splunk, the alert is transferred by creating a Syslog message. To select an alert method for a single rule, do as follows:

- 1. Ensure that you have defined a new template.
- 2. In DatAlert, in the Rules table, select the rule and then from the toolbar, click Edit Rule. The Rule Editing menu is displayed.
- 3. From the left menu, select Alerts Method. The Alert Method window is displayed.
- 4. Select Syslog message.
- <span id="page-4-1"></span>5. Click OK.

#### **Selecting an alert method for multiple rules**

You can select the alert method for multiple rules simultaneously. To select the alert method for multiple rules:

- 1. Ensure that you have defined a new template.
- 2. In DatAlert, in the Rules table, select the rules, and then from the toolbar, click Edit Rule . The Rule Editing menu is displayed.
- 3. From the left menu, select Alerts Method. Note that the window's contents are disabled for selection.
- 4. To enable Syslog message for selection, click the edit icon and select the checkbox.
- 5. Click OK.

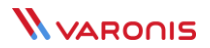

 $\sim$ 

## <span id="page-5-0"></span>**Chapter 3: Installing the Varonis technology add-on and app for Splunk**

Installing the Varonis technology add-on and app for Splunk enables integrating the Varonis DatAlert functionality into Splunk enterprise.

#### <span id="page-5-1"></span>**Downloading the Varonis technology add-on and DatAlert app for Splunk**

Prior to installation, you must first download the Varonis Technology add-on and DatAlert app for Splunk.

To download the Varonis Technology add-on and DatAlert app for Splunk:

- 1. Ensure that you have configured DatAlert to send alerts to Splunk.
- 2. Browse to [https://www.varonis.com/products/splunk-app,](https://www.varonis.com/products/splunk-app) and download the Varonis app for Splunk and the Varonis Technology add-on for Splunk.
- <span id="page-5-2"></span>3. Place the downloaded zip files in a temporary folder.

#### **Installing the Varonis technology add-on for Splunk**

Installing the Varonis Technology add-on for Splunk enables integrating the Varonis DatAlert functionality into Splunk enterprise.

To install the Varonis Technology add-on for Splunk:

- 1. Ensure that you have downloaded the Varonis Technology add-on and DatAlert app for Splunk.
- 2. In your local Splunk installation, access the main page.
- 3. Next to Apps, click the gear icon. The Apps window is displayed.

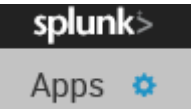

- 4. Click Install App from File. The Upload an App window is displayed.
- 5. Click Browse and browse for the Varonis Technology add-on for Splunk zip file you downloaded.
- 6. Select the file and click Upload.

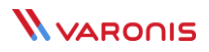

- 7. If you are prompted to restart Splunk enterprise, then do so.
- 8. In the Apps window, you should have Technology add-on for Varonis DatAlert listed in the list of apps. The app is installed.

#### <span id="page-6-0"></span>**Installing the Varonis DatAlert app for Splunk**

Installing the Varonis DatAlert app for Splunk enables integrating the Varonis DatAlert functionality into Splunk enterprise.

To install the Varonis DatAlert app for Splunk:

- 1. Ensure that you have downloaded the Varonis App for Splunk.
- 2. In your local Splunk installation, access the main page.
- 3. Next to Apps, click the gear icon. The Apps window is displayed.

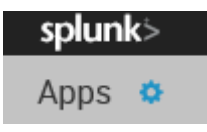

- 4. Click Install App from File.
- 5. The Upload an App window is displayed.
- 6. Click Browse and browse for the Varonis app for Splunk zip file you downloaded.
- 7. Select the file and click Upload.
- 8. If you are prompted to restart Splunk enterprise, then do so.
- 9. In the Apps window, you should have Varonis DatAlert app for Splunk listed in the list of apps. The app is installed.

#### <span id="page-6-1"></span>**Configuring a new Splunk UDP listener**

You can configure a new UDP listener, enabling the installed app to correctly receive the Syslog messages from DatAlert.

Alternatively, you can use an existing listener by configuring the existing Splunk UDP listener.

- 1. Ensure that you have installed the Varonis DatAlert app for Splunk.
- 2. In your local Splunk installation, access the main page.
- 3. From the top menu, select Settings > Data Inputs. The Data Inputs window is displayed.
- 4. In the UDP row, in the Action column, click Add New. The Add Data window is displayed. The TCP and UDP selections are displayed on the right.

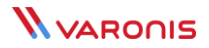

- 5. Enter the port where Syslog messages are sent. You must use the same port that was entered while configuring Syslog message forwarding.
- 6. Click Next.
- 7. In Input Settings, in Source Type, do as follows:
	- Click Select.
	- From the drop-down list, select Varonis > varonis:ta or simply type varonis:ta in the drop-down field.
- 8. In App Context, select Varonis DatAlert app for Splunk.

**Note:** The default values in Host and Index are acceptable; however, they can be modified as needed.

- 9. At the top, click Review. A summary of your settings is displayed.
- 10. To edit any of the settings, use the back arrow adjacent to the Submit button to return to the previous windows and make any necessary changes.
- <span id="page-7-0"></span>11. If all your settings are satisfactory, click Submit. Your UDP settings are now configured.

#### **Configuring an existing Splunk UDP listener**

You can configure an existing UDP listener by verifying the listener's source name and editing the configuration file.

#### **Verifying the Listener's source name**

You can configure an existing Splunk UDP listener by verifying the listener's source name. To verify a listener's source name:

- 1. Ensure that you have installed the Varonis Technology add-on and App for Splunk.
- 2. In your local Splunk installation, access the main page.
- 3. From the menu at the top right of the page, select Settings > Data Inputs. The Data Input window is displayed.
- 4. From the left menu, click UDP. The UDP window is displayed.
- 5. In the UDP Port column, select the listener with the same port to where the alerts are sent. The listener's source window is displayed.
- 6. If the Source field is empty, the source name is UDP:<port number>, where the port number is replaced by the actual port number. If the name exists (in the Source field), the source name is used.
- 7. Click Cancel and exit the window.

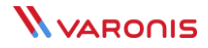

#### **Editing the configuration file**

You can configure an existing Splunk UDP listener by editing the necessary configuration files. To edit the configuration file:

- 1. Ensure that you have verified the listener's source name.
- 2. Go to \$SPLUNK\_HOME/etc/system/local.
- 3. Open (or create) the props.conf file and add the following:

```
[sourcename]
TRANSFORMS-changesourcetype = varonis
```
(Where <sourcename> is the source name of the listener)

- 4. Save and close the file.
- 5. Open (or create) the Transforms.conf file and add the following:

```
[varonis] REGEX=DatAdvantage
FORMAT=sourcetype::varonis:ta 
DEST KEY=MetaData: Sourcetype
```
- 6. Save and close the file.
- <span id="page-8-0"></span>7. Restart Splunk enterprise.

#### **Optimizing for a dedicated index**

If you configured a dedicated index for the app, you can optimize the app to utilize the index. Top optimize for a dedicated index:

- 1. Go to \$SPLUNK\_HOME/etc/apps/varonisdls/default.
- 2. Open the macros.conf file and edit the following line by replacing "\*" with your index name:

definition = index=\*

#### <span id="page-8-1"></span>**Verifying installation**

When you have installed and configured the Varonis DatAlert app and Technology add-on for Splunk, you should verify that the processes have been performed correctly.

When you are sure alerts are expected to arrive (i.e., the dashboard will contain data), do as follows:

- 1. Ensure that you have configured a new or existing Splunk UDP listener.
- 2. In your local Splunk installation, access the main page.

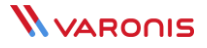

 $\bullet$  $\sim$  $\sim$   $\sim$   $\sim$ 

- 3. Verify that Varonis DatAlert app for Splunk and Technology add-on for Varonis DatAlert are displayed on the left.
- 4. If the Varonis DatAlert app for Splunk is displayed, click it. The Alert dashboard is displayed.
- 5. If Varonis DatAlert app for Splunk is not displayed, or the dashboard is empty, review your installation procedures.

## <span id="page-9-0"></span>**Chapter 4: Using the Varonis DatAlert app for Splunk**

The Varonis DatAlert app for Splunk provides field extractions and dashboards that enable you to locate notable Varonis alerts directly from the Splunk user interface, and then drill down into Varonis DatAlert to get additional insights into the alert and the context in which it was generated.

**Note:** Before you start using the Varonis DatAlert app for Splunk, ensure that it is installed and configured. You must be the admin user to configure the Varonis DatAlert app for Splunk.

#### <span id="page-9-1"></span>**Accessing the Varonis app for Splunk**

You can access the Varonis app for Splunk to view its dashboards, locate notable Varonis alerts, and drill down into Varonis DatAlert.

To access the Varonis app for Splunk:

- 1. Ensure that you have installed the Varonis Technology add-on and App for Splunk.
- 2. In your local Splunk installation, access the main page.
- 3. From the left, click Varonis DatAlert app for Splunk. The Alert Dashboard is displayed.

#### <span id="page-9-2"></span>**Understanding the alert dashboard window**

The Alert Dashboard enables you to view "at a glance" the top alerted users, assets, devices, and threat models that match the specified search criteria/timeframe.

It enables you to quickly view and detect suspicious activity for further analysis. The Top Alerted Users, Top Alerted Assets, Top Alerted Devices and Top Alerted Threat Models areas of the dashboard each display entities, sorted by the number of alerts generated for that entity. The entity with the most alerts appear at the top of each list. The color represents the alert with the highest severity on this entity.

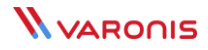

Access the Alert Dashboard window.

The Alert Dashboard comprises the following elements:

- Alerts Over Time A stacked bar chart illustrating the dispersion of alerts matching the defined timeframe.
- Top Alerted Users A list of the top alerted users sorted by the number of alerts.
- Top Alerted Assets A list of the top alerted assets sorted by the number of alerts.
- Top Alerted Threat Models A list of the top alerted threat models sorted by the number of alerts.
- Top Alerted Devices A list of the top alerted devices sorted by the number of alerts.

**Note:** The elements are independent of one another. For instance, the top alerted user may not be associated with the top alerted asset or threat model.

For additional options that you can perform on the elements, refer to the following (more information regarding these and other options can be found in the Splunk documentation): - A list of up the top alerted devices sorted by the number of alerts.

- - Export a list of all alerts in the table to a CSV file.
- <span id="page-10-0"></span>**•** - Refresh the contents of the list.

#### **Understanding the time filters**

Time filters enable setting time boundaries on your searches.

You can restrict a search with preset time ranges, create custom time ranges, specify time ranges based on date or date and time, or work with advanced features in the time filters.

**Note:** Only a summary of the time filtering functionality is presented here. For a complete picture, refer to the Splunk documentation.

To access the time filters, from the top of the dashboard, click All Time. The time filter is displayed.

• Presets - Built-in time ranges options. You can select from a list of real-time windows, relative time ranges, or All Time (no time filtering).

**Note:** The remaining options are all custom time filters.

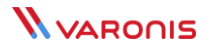

- Relative Specify a custom time range for your search that is relative to the current time. You can select from the list of time range units, for example, seconds ago, minutes ago, etc.
- Real Time Specify the start time for your real-time time range window.
- Date Range Specify calendar dates in your search. You can choose among options to return events: Between a beginning and end date, Before a date, and Since a date.
- Date and Time Range Specify calendar dates and times for the beginning and ending of your search.
- <span id="page-11-0"></span>• Advanced - Enables you to perform a more advanced search.

#### **Viewing alerts over time**

The Alerts dashboard enables you to view a stacked bar chart illustrating the dispersion of alerts over a specified period of time.

Each bar in the chart displays up to three severities, divided into stacks. Each stack represents a different severity - high, medium or low. The color code represents the severity of the alert:

- Red High severity. Alerts with a severity of Emergency, Alert or Critical.
- Orange Medium severity. Alerts with a severity of Error or Warning.
- Green Low severity. Alerts with a severity of Notice, Informational and Debug.

To view alerts over time, do as follows:

- 1. Ensure that you have installed the Varonis Technology add-on for Splunk and configured DatAlert to send alerts to Splunk.
- 2. Access the Varonis App for Splunk.

The Alerts Dashboard window is displayed. The Alerts Over Time area is at the top.

3. To focus on alerts from a specific severity, click the relevant severity from the legend on top of the chart. This will open a new search with the selected severity.

**Note:** This may be useful if you want to focus on high severities only.

- 4. To view the number of alerts retrieved per severity, hover the mouse over the relevant bar. The number of alerts per severity is displayed.
- 5. To change the timeframe, click the All time drop-down list on the top of the page, and select one of the options.

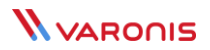

### <span id="page-12-0"></span>**Viewing the Drill-Down Dashboards**

The drill-down dashboards enable you to take a closer look at selected entities in the Alerts dashboard.

By selecting a top alerted entity, either asset, user, threat model, or device, you can access a complete list of all alerts on that entity within the selected timeframe.

**Note:** Alerts might be available in Splunk before they are available in the Varonis Web Interface. If this is so, attempting to view the drill-down dashboards in the Varonis Web Interface will display an error message.

To view the drill-down dashboards, do as follows:

- 1. Access the Varonis App for Splunk.
- 2. The Alerts Dashboard window is displayed.
- 3. Click the row of an entity for which you want a closer look.
- 4. The drill-down dashboard for that entity is displayed. For example: The window comprises two areas:
	- Timeline An "alerts over time" graph for the selected entity and timeframe.
	- Alerts List A list of all alerts for that entity, listed with the user, severity, and rule.
- 5. If needed, change the timeframe of the alerts.
- 6. To view detailed information regarding the alert, click the relevant alert in the list.

**Note:** This step is only for customers running the Varonis Web Interface.

#### <span id="page-12-1"></span>**Viewing detailed information about alerts**

The Varonis Web Interface enables you view relevant information regarding alerts. To view the detailed information about alerts:

- From the relevant drill-down dashboard, click the relevant alert.
- The Varonis Web Interface displays the Alert Info page. This window enables you to drill down and analyze the details of each alert that matches your search criteria. It enables you to streamline your investigation and make a quick and informed decision regarding whether the activity is malicious or legitimate.

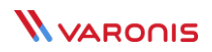

## **Chapter 5: Event mapping**

This list maps extracted Splunk fields to their Splunk CIM field and to the original DatAlert field that they represent.

<span id="page-13-0"></span>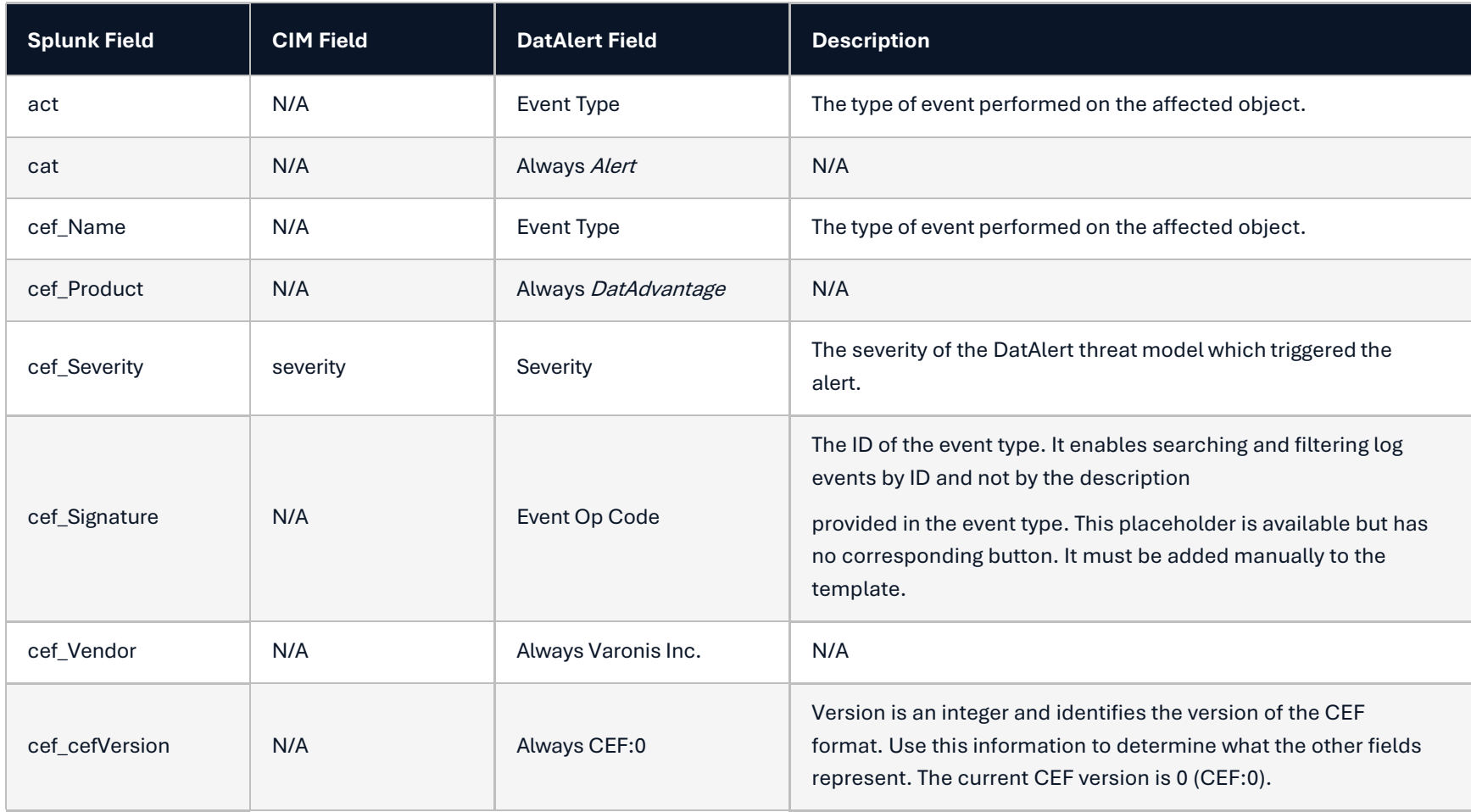

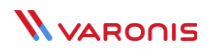

 $\sim$ 

 $\sim$  $\bullet$ 

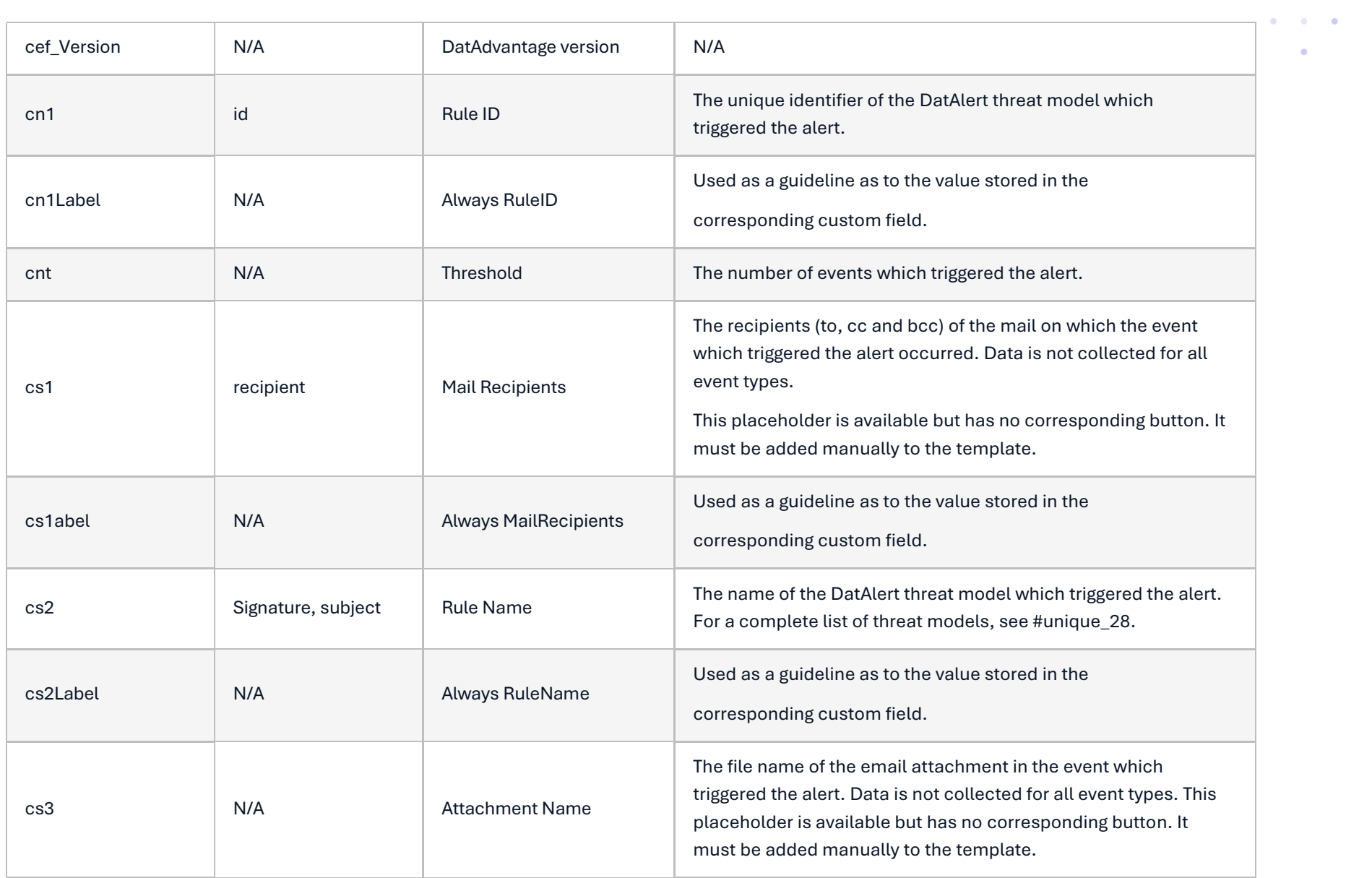

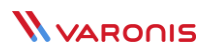

 $\alpha$  ,  $\alpha$  ,  $\alpha$  ,  $\alpha$  ,  $\alpha$ 

 $\sim$   $\bullet$ 

 $\sim 100$ 

 $\bullet$  .  $\bullet$ 

 $\bullet$ 

**Community** Community

 $\mathbf{0} \qquad \mathbf{0} \qquad \mathbf{0} \qquad \mathbf{0} \qquad \mathbf{0}$ 

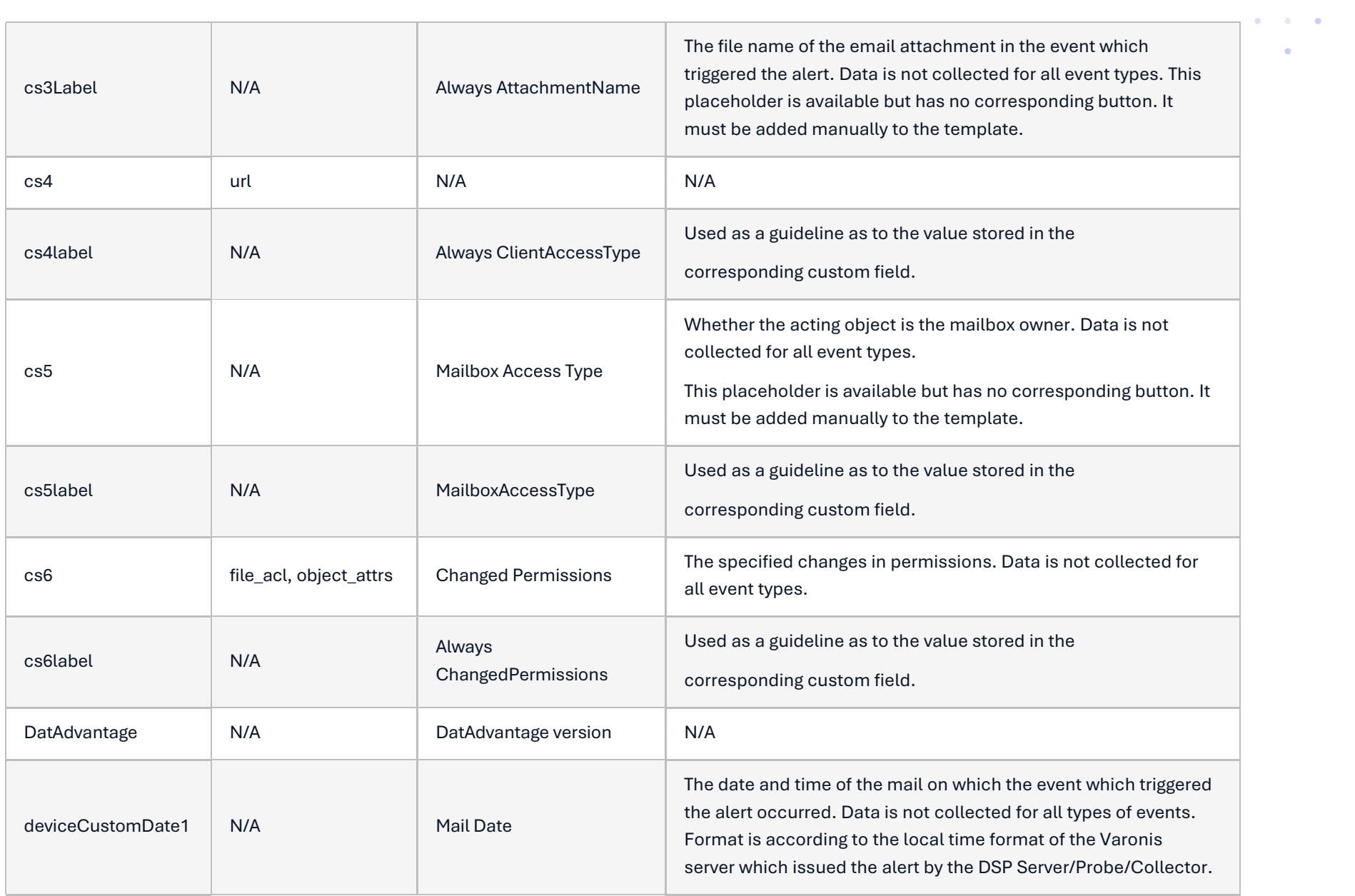

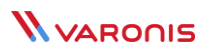

 $\mathcal{L}(\mathbf{w})$  and  $\mathcal{L}(\mathbf{w})$ 

 $\sim$ 

 $\sim 100$ 

 $\bullet$  .  $\bullet$ 

 $\bullet$ 

**Contract Contract** 

 $\mathbf{0} \qquad \mathbf{0} \qquad \mathbf{0} \qquad \mathbf{0} \qquad \mathbf{0}$ 

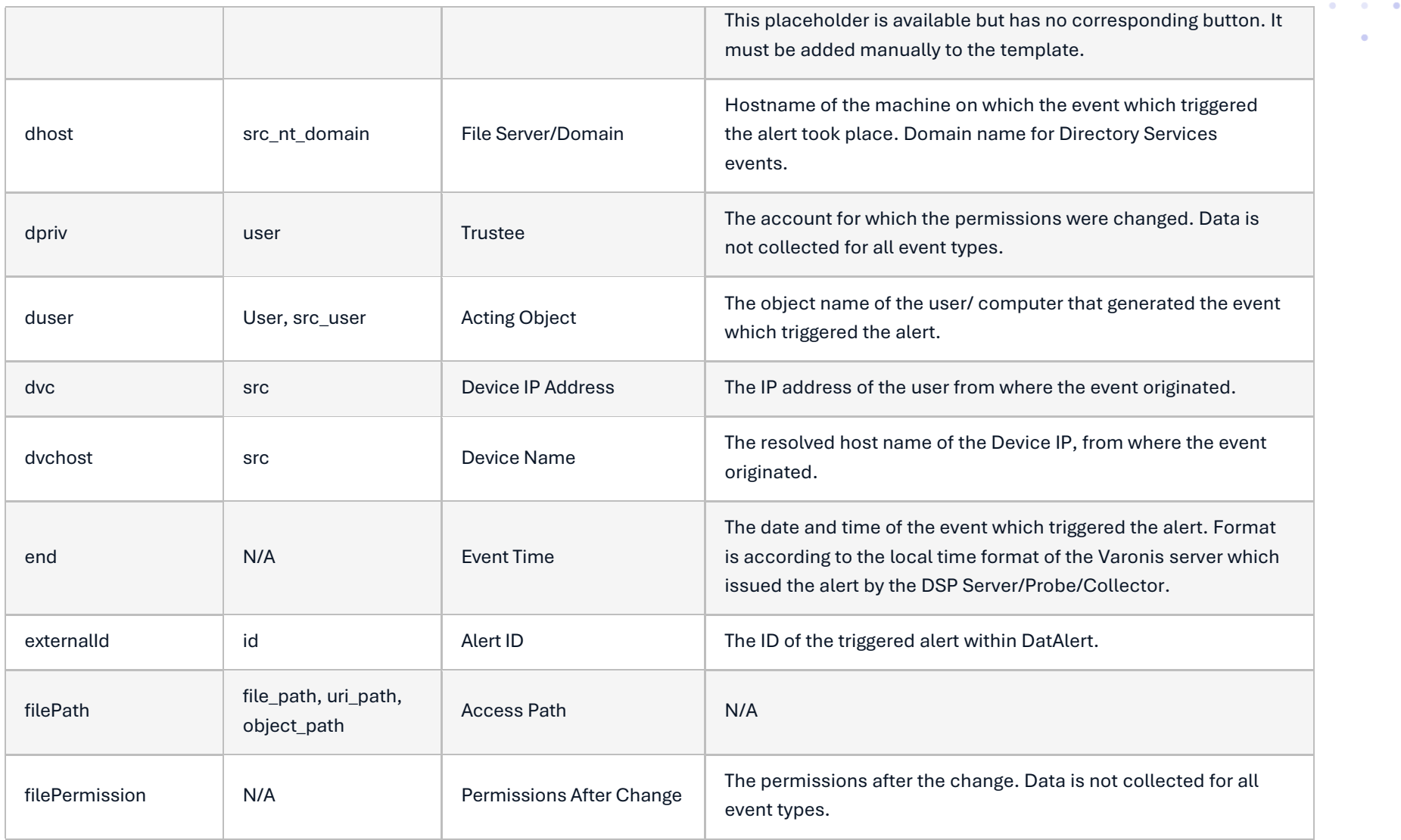

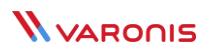

 $\alpha$  ,  $\alpha$  ,  $\alpha$  ,  $\alpha$  ,  $\alpha$ 

 $\sim 100$ 

 $\bullet \qquad \bullet \qquad \bullet$  $\mathbf{a}^{\dagger}=\mathbf{a}^{\dagger}=\mathbf{a}^{\dagger}=\mathbf{a}^{\dagger}=\mathbf{a}^{\dagger}$ 

**Contract Contract** 

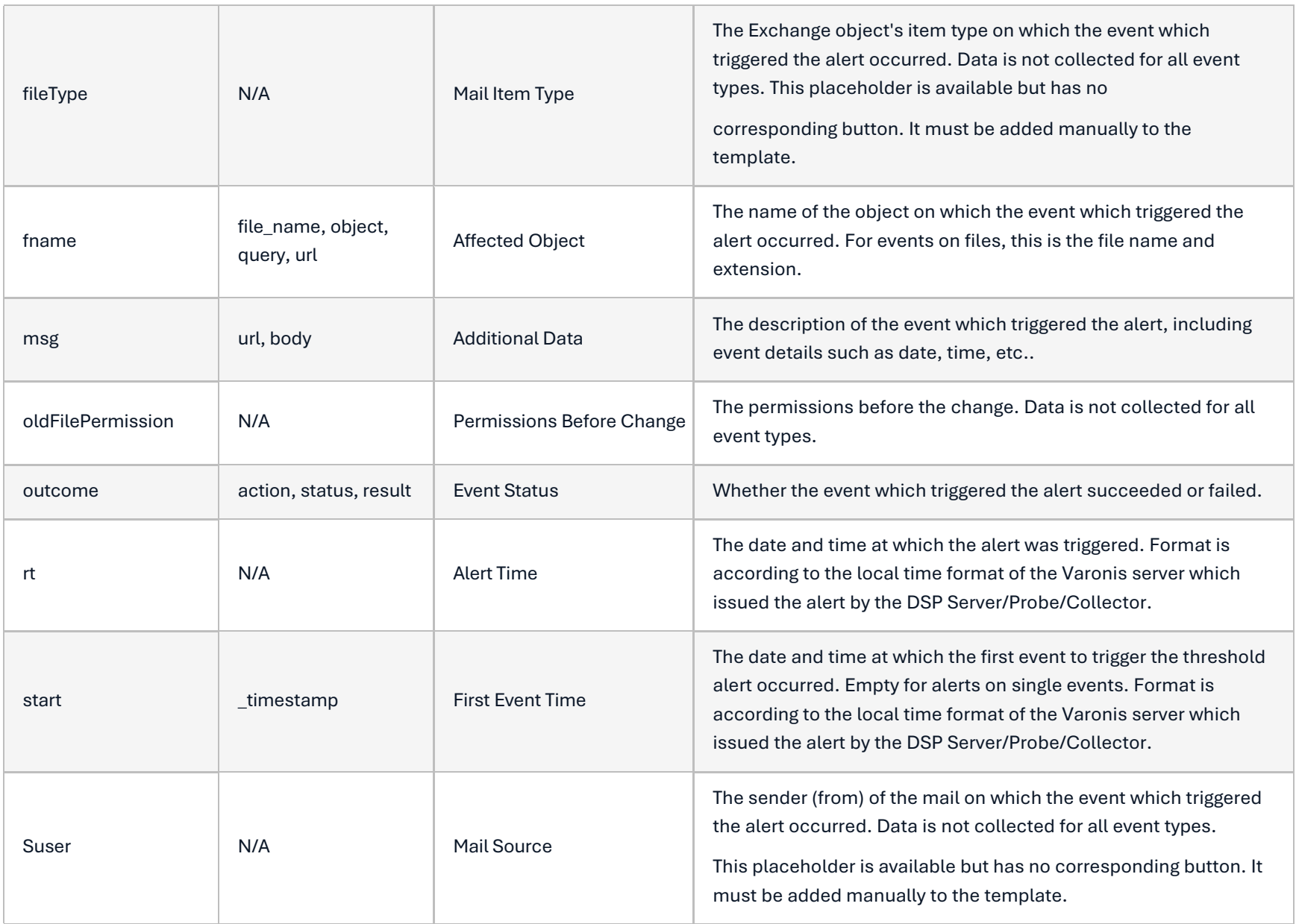

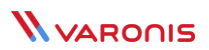

 $\mathbf{a}$  , and  $\mathbf{a}$ 

 $\bullet$ 

 $\alpha$ 

۰ ٠

 $\mathbf{0} \qquad \mathbf{0} \qquad \mathbf{0}$  $\sim 100$ 

 $\bullet$ 

 $\sim$ 

## <span id="page-18-0"></span>**Chapter 6: CIM data model mapping**

Each DatAlert threat model is mapped to one or more Splunk CIM data models, matching the type of threat it detects. The DatAlert fields are therefore mapped to the target Splunk data models.

The following list displays the DatAlert threat models that are mapped to each Splunk CIM data model:

#### • **Intrusion Detection**

- Abnormal access behavior: possible credential stuffing attack from a single source
- Abnormal access behavior: possible distributed credential stuffing attack
- Abnormal admin behavior: accumulative increase in amount of devices accessed
- Abnormal admin behavior: accumulative increase in lockouts across admin accounts
- Abnormal admin behavior: accumulative increase in lockouts for individual admin accounts
- Abnormal admin behavior: atypical access to platform from geolocation
- Abnormal admin behavior: unusual amount of devices accessed
- Abnormal admin behavior: unusual amount of lockouts across admin accounts
- Abnormal behavior: accumulative increase in amount of devices accessed
- Abnormal behavior: accumulative increase in amount of public devices accessed
- Abnormal behavior: accumulative increase in lockouts across end-user accounts
- Abnormal behavior: accumulative increase in lockouts for individual end-user accounts
- Abnormal behavior: accumulative increase in the amount of logons to devices
- Abnormal behavior: accumulative increase in the number of logons to personal devices
- Abnormal behavior: activity from blacklisted geolocation
- Abnormal behavior: activity from new geolocation to the organization
- Abnormal behavior: unreasonable geo-hopping
- Abnormal behavior: unusual amount of configuration and backup files accessed
- Abnormal behavior: unusual amount of devices accessed
- Abnormal behavior: unusual amount of lockout across end-user accounts
- Abnormal behavior: unusual amount of logons to devices
- Abnormal behavior: unusual amount of logons to personal devices
- Abnormal behavior: unusual amount of public devices accessed
- Abnormal behavior: unusual amount of script files accessed
- Abnormal behavior: unusual amount of system files accessed
- Abnormal behavior: unusual number of failed DNS Queries

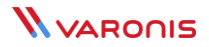

- Abnormal behavior: unusual number of users attempted to connect from a single external IP
- Abnormal computer behavior: accumulative increase in amount of devices accessed
- Abnormal computer behavior: computer account attempted to access a personal device for the first time
- Abnormal computer behavior: unusual amount of devices accessed
- Abnormal DNS reverse lookup requests to different IPs
- Abnormal executive behavior: accumulative increase in amount of script, configuration and backup files accessed across executive accounts
- Abnormal executive behavior: unusual amount of script, configuration and backup files accessed
- Abnormal service behavior: a dormant service account was reactivated
- Abnormal service behavior: accumulative increase in amount of devices accessed
- Abnormal service behavior: accumulative increase in lockouts across service accounts
- Abnormal service behavior: accumulative increase in lockouts for individual service accounts
- Abnormal service behavior: atypical access to platform from geolocation
- Abnormal service behavior: service account attempted to access a personal device for the first time
- Abnormal service behavior: service account logged on to a personal device for the first time
- Abnormal service behavior: unusual amount of devices accessed
- Abnormal service behavior: unusual amount of logons to personal devices
- Abnormal service behavior: unusual amounts of lockouts across service accounts
- Abnormal user behavior: password reset by an administrator followed by access to a computer other than the user's personal computer
- Abnormal user behavior: password reset by an administrator followed by access to a computer to which the user does not normally access
- Credentials stuffing attack from an external source
- DNS cache poisoning (birthday attack)
- DNS cache snooping attack
- Encryption downgrade attack
- Failed privilege escalation was detected via vulnerability in Kerberos
- Lockout: Multiple accounts locked out
- Operation on a security tool failed
- Operation on a system administration tool failed
- Potential brute-force attack targeting a specific account

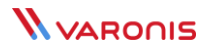

- Potential identity theft based on downgraded encryption
- Rapid brute-force attack targeting a specific account
- Reconnaissance using DNS Zone Transfer
- Security certificate activity by non-administrators
- Security tools accessed
- Security tools created or modified
- Successful brute-force attack targeting a specific account
- Successful login to an application by a user with a disabled Active Directory account
- Successful privilege escalation was detected via vulnerability in Kerberos
- Suspicious access activity: non-admin access to files containing credentials
- Suspicious access activity: non-admin access to startup files and scripts
- Suspicious access activity: service account access to file containing credentials
- Suspicious mailbox activity: multiple messages marked as unread by user other than the mailbox owner
- System administration tools accessed
- System administration tools created or modified

#### • **Data Loss Prevention**

- Abnormal admin behavior: access to atypical mailboxes
- Abnormal behavior: access to an unusual amount of idle data
- Abnormal behavior: access to an unusual amount of idle sensitive data
- Abnormal behavior: accumulative increase in amount of idle and sensitive data accessed
- Abnormal behavior: accumulative increase in amount of idle data accessed
- Abnormal behavior: unusual amount of emails sent to a single recipient
- Abnormal behavior: unusual amount of files with denied access
- Abnormal behavior: unusual number of files deleted
- Abnormal behavior: unusual number of messages marked as unread by a user other than the mailbox owner
- Abnormal behavior: unusual number of sensitive files deleted
- Abnormal executive behavior: accumulative increase in amount of files with denied access across executive accounts
- Abnormal executive behavior: unusual amount of files with denied access across executive accounts
- Abnormal service behavior: access to atypical files
- Abnormal service behavior: access to atypical folders

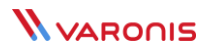

- Abnormal service behavior: access to atypical folders containing GDPR data
- Abnormal service behavior: access to atypical mailboxes
- Abnormal service behavior: atypical actions performed on mailbox owned by other users
- Abnormal service behavior: atypical failure to access data
- Access to an unusual number of idle GDPR files
- Unusual number of GDPR files deleted or modified
- Unusual number of GDPR files with denied access
- **Email**
	- Abnormal admin behavior: access to atypical mailboxes
	- Abnormal behavior: unusual amount of emails sent to a single recipient
	- Abnormal behavior: unusual number of messages marked as unread by a user other than the mailbox owner
	- Abnormal service behavior: access to atypical mailboxes
	- Abnormal service behavior: atypical actions performed on mailbox owned by other users
	- Creation: automatic forwarding of incoming messages on mailbox
	- Suspicious mailbox activity: multiple messages marked as unread by user other than the mailbox owner

#### • **Alerts**

- Administrative or service account disabled or deleted
- Administrative or service account reset
- Creation: automatic forwarding of incoming messages on mailbox
- Deletion: Active Directory containers, Foreign Security Principal, or GPO
- Deletion: Multiple directory service objects
- Executive account locked-out/disabled/deleted/password reset
- Low and slow increase in number of idle GDPR files accessed
- Membership changes: admin groups
- Membership Changes: Service Accounts
- Modification: Critical GPOs
- Modification: Critical Organizational Units
- Modification: GPO Security Settings
- Permission changes on OU
- Permission changes: Global Access Groups added to folder with significant GDPR data
- Permission changes: global access groups added/removed
- Permissions granted directly to user in directory services

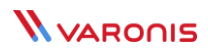

- Permissions granted directly to user in Windows file system
- Successful login to an application by a user with a disabled Active Directory account

#### • **Change Analysis**

- Administrative or service account disabled or deleted
- Administrative or service account reset
- Deletion: Active Directory containers, Foreign Security Principal, or GPO
- Deletion: Multiple directory service objects
- Executive account locked-out/disabled/deleted/password reset
- Membership changes: admin groups
- Membership Changes: Service Accounts
- Modification: Critical GPOs
- Modification: Critical Organizational Units
- Modification: GPO Security Settings
- Permission changes on OU
- Permission changes: Global Access Groups added to folder with significant GDPR data
- Permission changes: global access groups added/removed
- Permissions granted directly to user in directory services
- Permissions granted directly to user in Windows file system

#### • **Change Analysis (Account)**

- Administrative or service account disabled or deleted
- Administrative or service account reset
- Deletion: Active Directory containers, Foreign Security Principal, or GPO
- Deletion: Multiple directory service objects
- Executive account locked-out/disabled/deleted/password reset
- Membership changes: admin groups
- Membership Changes: Service Accounts
- Modification: Critical GPOs
- Modification: Critical Organizational Units
- Modification: GPO Security Settings
- Permission changes on OU
- Permissions granted directly to user in directory services
- **Change Analysis (Endpoint)**
	- Executive account locked-out/disabled/deleted/password reset

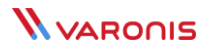

- Permission changes: Global Access Groups added to folder with significant GDPR data
- Permission changes: global access groups added/removed
- Permissions granted directly to user in Windows file system

#### • **Malware**

- Crypto activity detected
- Data exfiltration via DNS tunneling
- Encryption of multiple files
- Exploitation software accessed
- Exploitation software created or modified
- File encrypted by ransomware
- Immediate pattern detected: user actions resemble ransomware
- Modification: Hosts file
- Operation on a penetration testing or hacking tool failed
- Operation on an exploitation tool failed
- Past ransomware activity indicated by a residual ransomware note
- Penetration testing and hacking tools accessed
- Penetration testing and hacking tools created or modified
- Suspected ransomware intrusion activity
- Suspicious access activity: non-admin access to system binaries in non-system locations

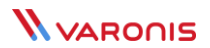

## <span id="page-24-0"></span>**Chapter 7: Troubleshooting**

## <span id="page-24-1"></span>**Connectivity problems**

Learn about common connectivity problems that may occur, along with possible causes and solutions.

### No alerts displayed in app: Port and protocol for syslog do not match

If no alerts are received by Splunk, ensure that the port and protocol match.

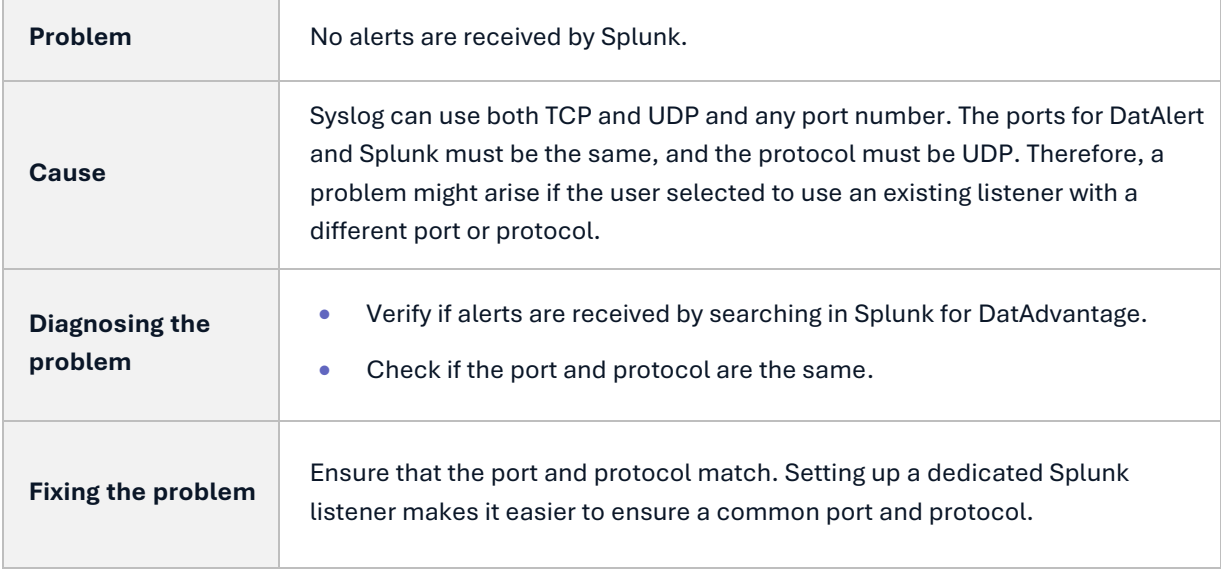

### No alerts displayed in app: no communication is possible from collectors to Splunk

If no alerts are received by Splunk, check with a network expert if communication using UDP on the selected port is possible between the Varonis Collector and the DSP, and the Splunk server.

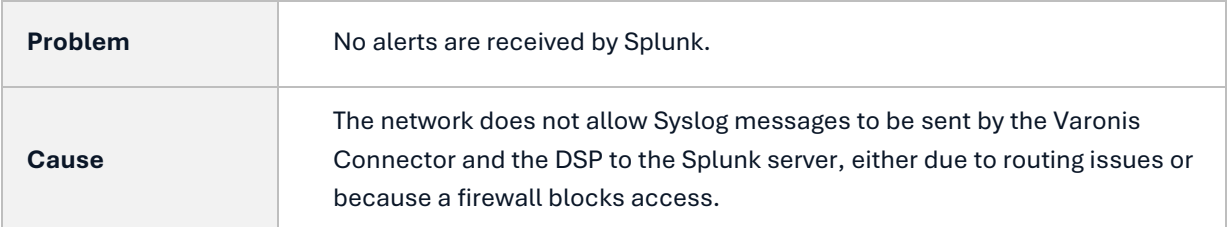

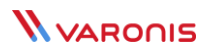

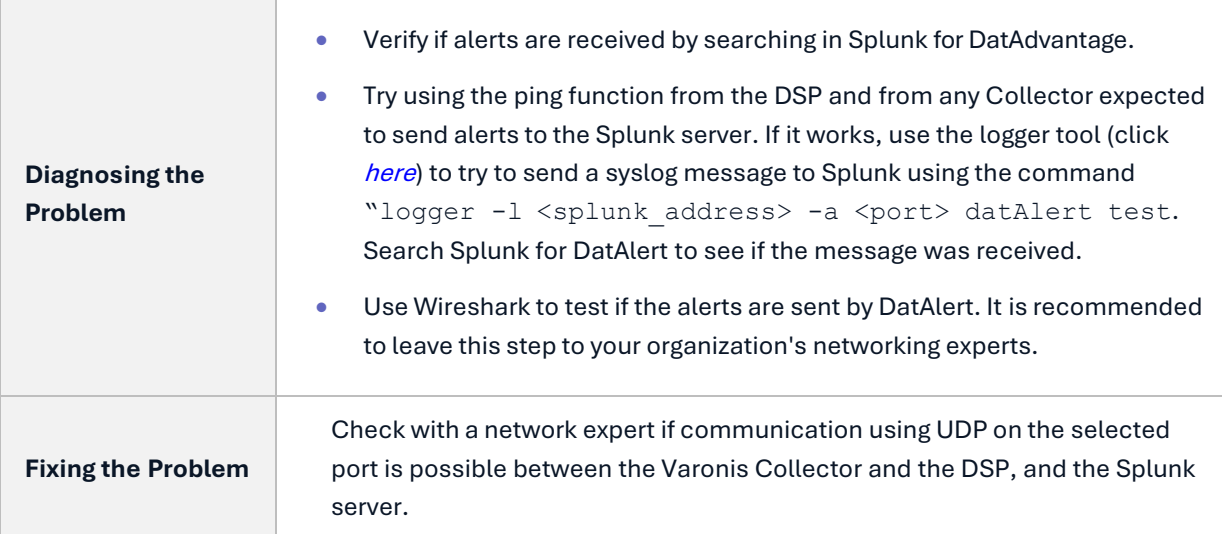

### No alerts displayed in app: Source type identification not set up when using a common Splunk listener

If you are using a common listener and alerts are received by Splunk but are not displayed in the App, you can set up a dedicated Splunk listener for Varonis on a separate port.

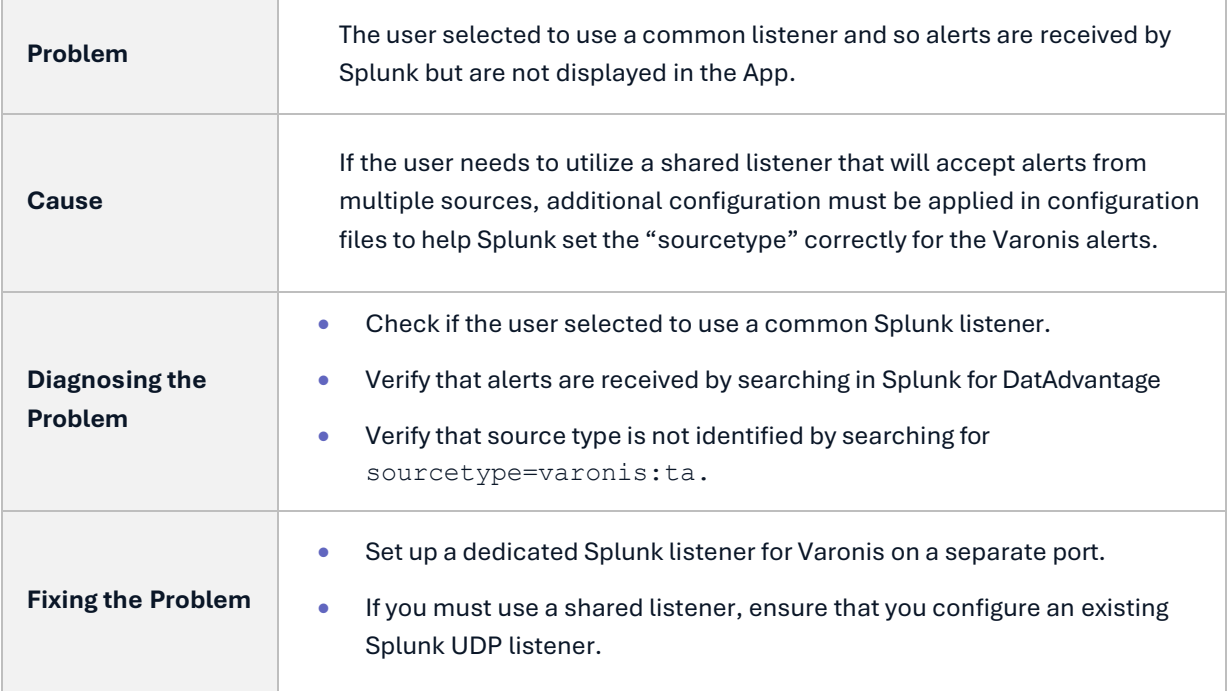

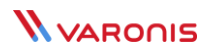

### No alerts displayed in app: no source type selected for a dedicated Splunk listener

If a dedicated listener is used and alerts are received by Splunk but are not presented in the App, you can reconfigure the dedicated Splunk listener.

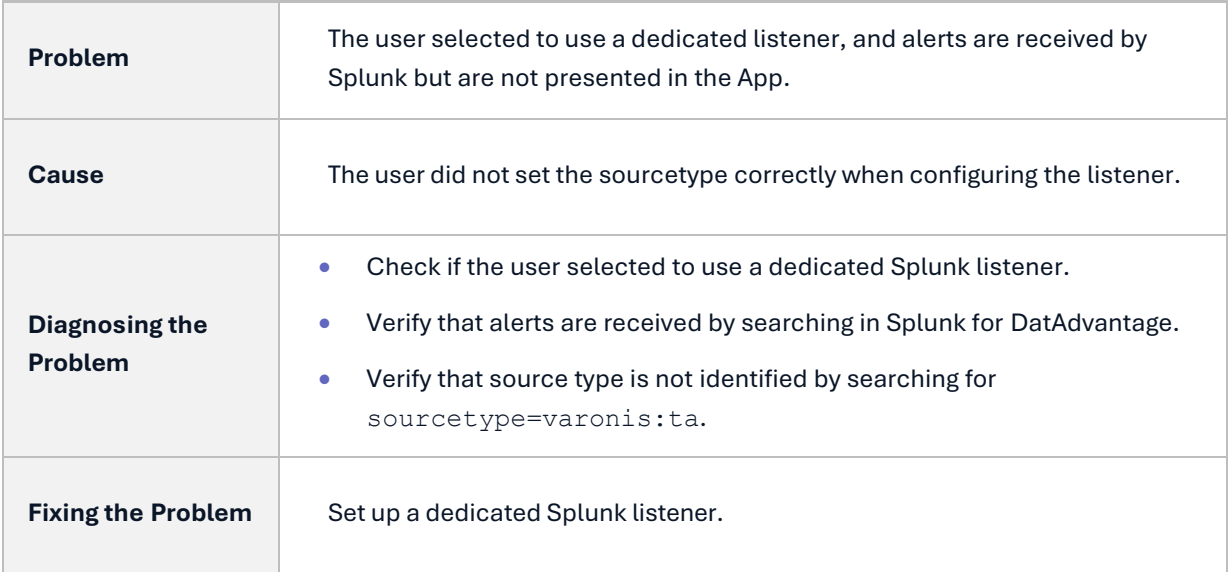

## <span id="page-26-0"></span>**Drill-down problems**

Learn about common drill-down problems that may occur while using the Varonis app for Splunk.

### "This site can't be reached" or "page not found" errors when drillingdown to Varonis web UI: Wrong syslog template

If you cannot drill down to view details about the alert in the Varonis Web Interface, you may need to redefine the Syslog template.

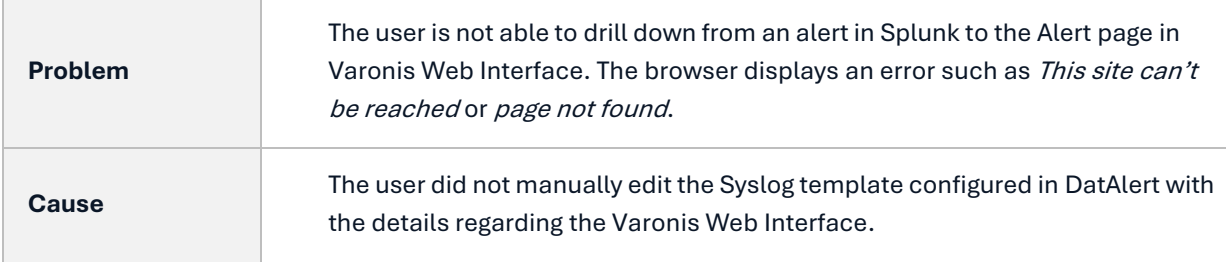

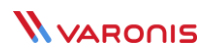

### "This site can't be reached" or "page not found" errors when drillingdown to DatAlert web UI: alerts not yet available in the Varonis web UI

If you cannot drill down to view details about an alert in the Varonis Web Interface, the alerts may not be available yet in the Web Interface.

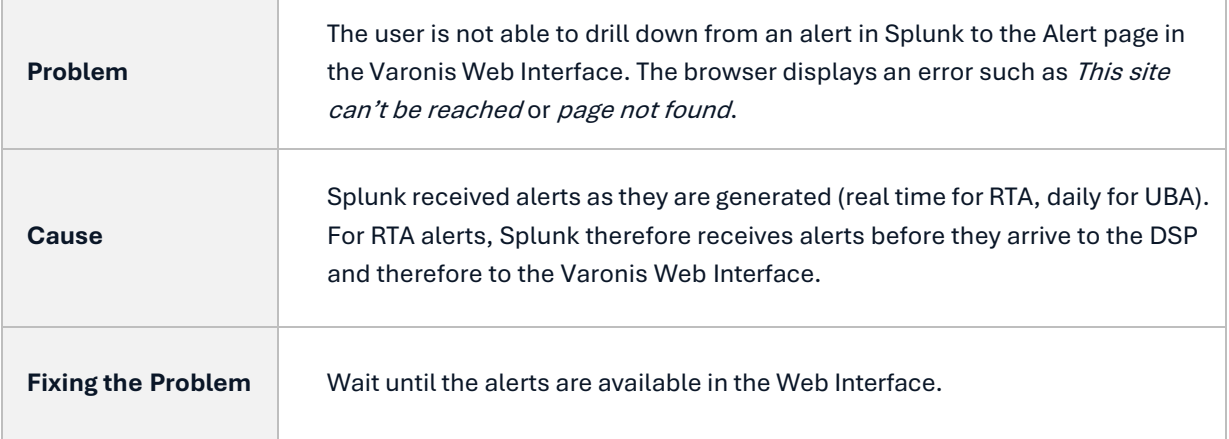

#### <span id="page-27-0"></span>**Escalation requirements**

Before escalating any issues that you have encountered, you are required to prepare details about the problem and configuration information.

Before escalating a ticket, prepare to do the following:

#### **Connectivity problems:**

• Provide the Syslog template used in the DatAlert configuration.

#### **Drill-down problems:**

- Provide the URL that the app tried to open when drilling-down.
- Provide the PROTOCOL (HTTP or HTTPS) and IP used by the Varonis Web UI.

#### **Dashboard problems:**

At the bottom of the relevant pane (that does not work), do as follows:

- Click Export  $\perp$  and export the pane to CSV.
- Click Open  $\Omega$  in Search and copy the search string.

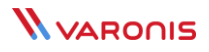